# Finance Intranet for Principal Investigators: Retrieving Basic Grant Account Information

Principal Investigators need timely financial information to properly manage their research grant accounts. In the past, the USCeRA Expenditure Module provided basic grant account information. In the future, PeopleSoft reports may serve this purpose. Today, retrieving useful financial data from PeopleSoft, in a format recognizable to PIs, requires considerable patience and hours of training, which may not be the best use of PI time and effort.

Staff from the Division of Administration and Finance have developed a tool, Finance Intranet, to make it easier to retrieve basic financial information for research grant (and other) accounts. This guide aims to give PIs a basic, step-by-step procedure to log in to Finance Intranet and retrieve basic financial information for research grant accounts, including:

- Budget (original), Actual (budget), Current Balance
- Pre-Encumbrances and Encumbrances
- Available Balance

### **Step 1. PeopleSoft Project Number**

Every research grant account has an eight-digit project number. You need to find this project number once for each account and write it down. There are three ways to find project numbers:

- 1. Ask your business manager.
- 2. Log in to PeopleSoft and carry out a "Cross Walk Inquiry", entering the departmentfund code to identify the project number. Not recommended.
- 3. Log in to USCeRA and "Search Awards", entering your name as PI. Under "Account Number", current awards and recent awards are listed by Department-Fund code and project number.

Steps to access project number using USCeRA below.

a. Use this url to access the USCeRA login page https://sam.research.sc.edu/uscera/

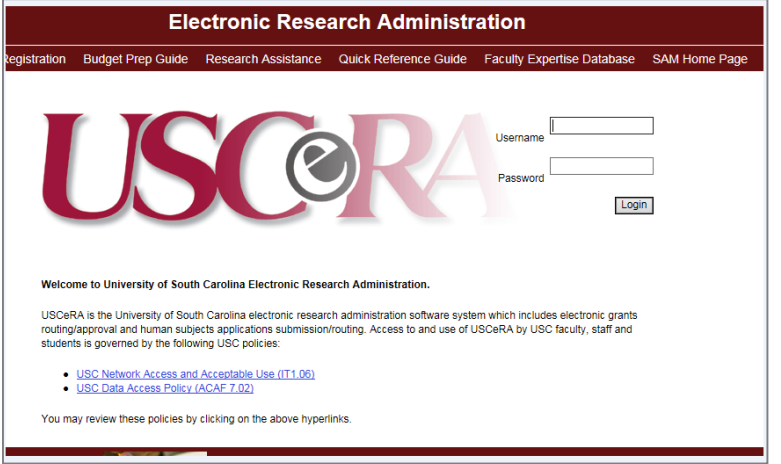

- b. Enter your USCeRA username and password and click the  $\boxed{\text{Login}}$  button.
- c. From the Inbox page, click Search Awards.

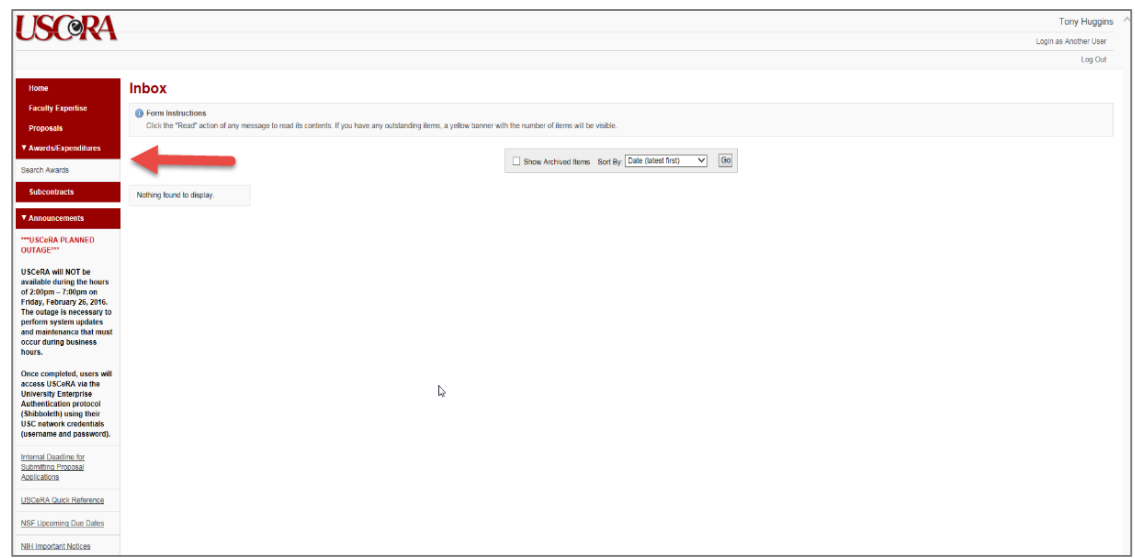

d. Enter a Department Code or a Fund Number and Submit.

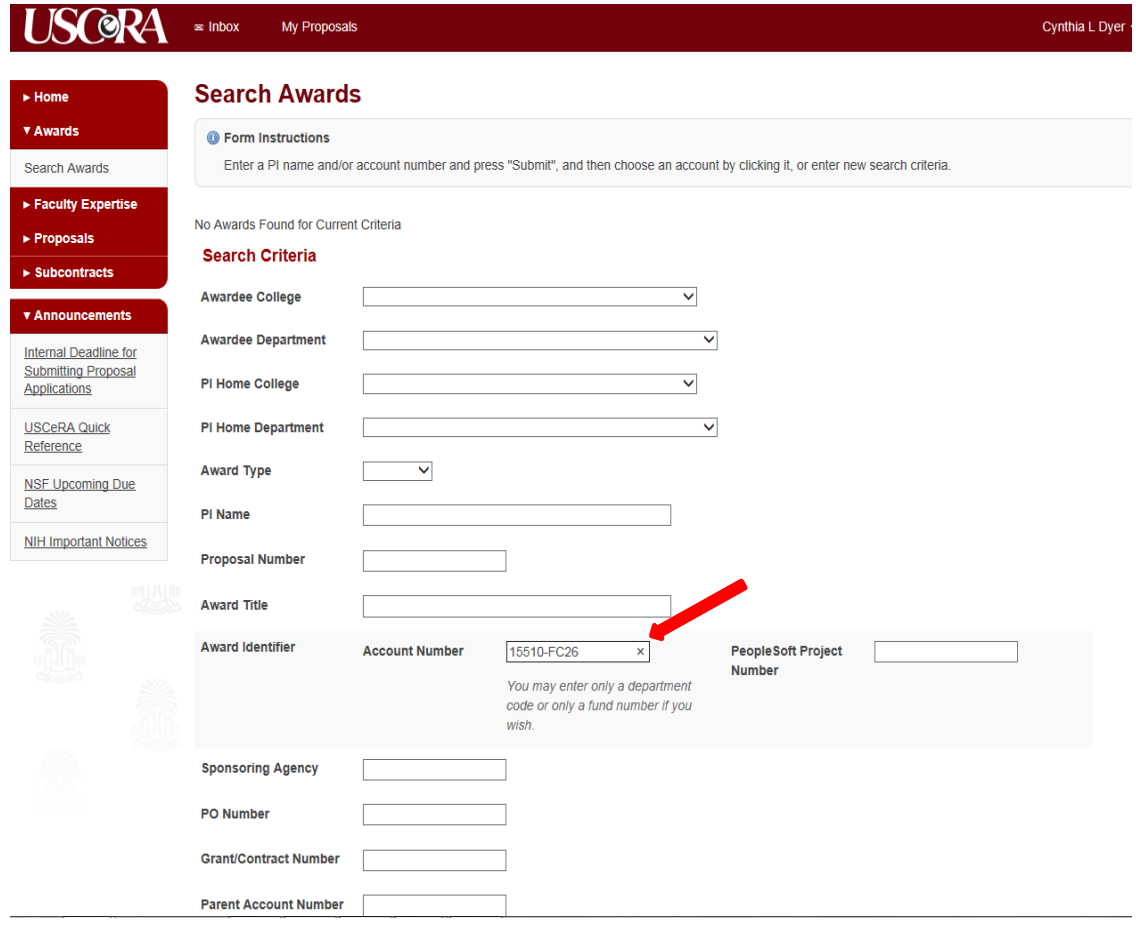

e. Select the project number by clicking the link.

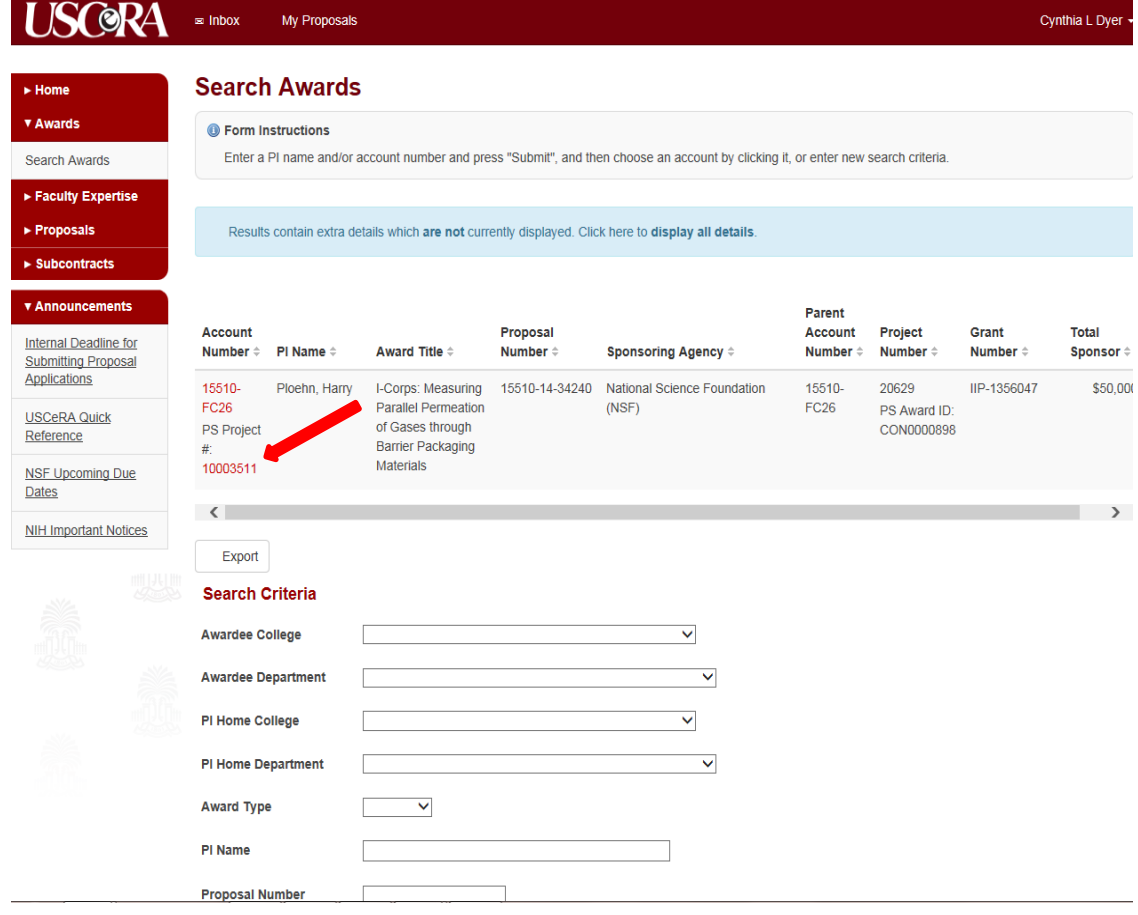

## **Step 2: Log In To Finance Intranet**

- Go to https://finance.admin.sc.edu/
- Log in with USC network username and password.
- The following home page will appear (with your name, of course; next page):

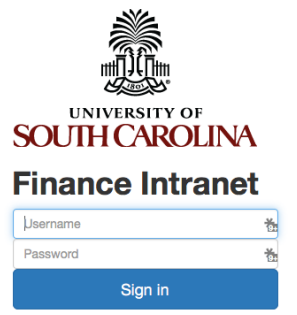

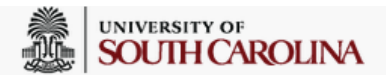

#### **PLOEHN, HARRY**

#### PLOEHN@mailbox.sc.edu as of 02/02/2016 00:50

#### PLOEHN - T27403690

- Reports:
	- o GL Dashboard

GL Dashboard's intent is to provide a one stop shop, if you are not sure where to start, start here. This report can provide titles for departments, funds, grants...; listing of Pls, co-Pls, approvers...; current and available balance using budget to actual comparison... More functionality is planned in future either added to this report or as a separate report. NOTE: This report currently only provides balance information, but does allow you to drill down to the GL Activity Report which has detail.

o GL Summary

GL Summary's intent is to provide a more advanced reporting view to allow users to filter, group and burst summary data. Also providing drill down to the GL Activity Report which has detail.

o GL Activity

GL Activity's intent is to provide the same versatility as found in the GL Summary but at a detailed PeopleSoft transaction (journal) level. Also attempting to provide drill down capability when available into PeopleSoft to view further information on each transaction. Note when a paper-clip icon displays, it is indicating that there is a supporting attachment on that transaction.

#### **Step 3: Choose a Report**

- Click either the blue "GL Dashboard" or blue "GL Summary". Both provide basic financial information.
- If you click "GL Dashboard", you will be presented with this form:

### **Step 4: Enter the Project Number:**

• In this example, the project number is 10003511:

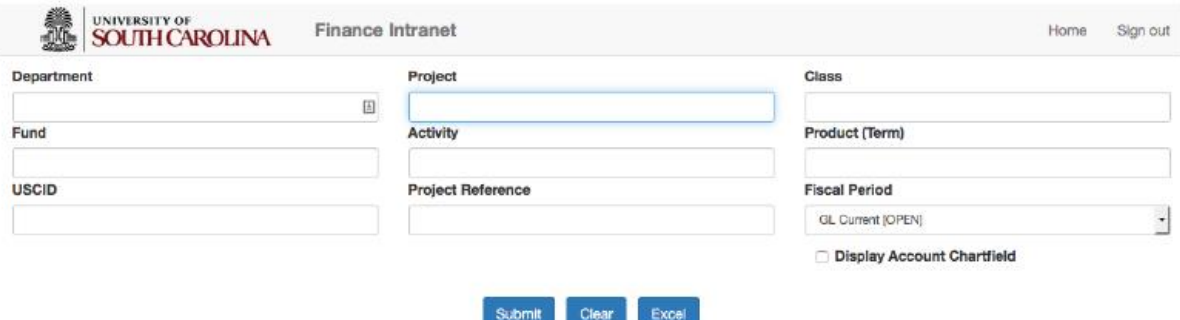

If you click "GL Summary", you will be presented a longer form (not shown). The "Project" box is the third one down in the middle column.

#### **Step 4: Generate Your Report**

- Enter the eight-digit project number in the "Project" box and click the same button.
- If you chose the "GL Dashboard" report, you will be presented with a summary of grant account details and financial information. A screenshot of part of this report is shown below (partly cut off to save space here):

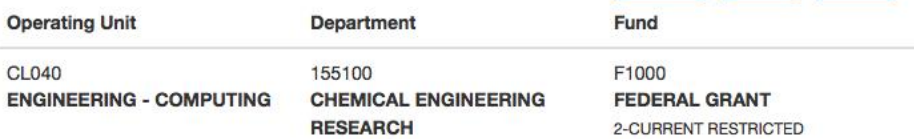

L.

. .

#### 10003511

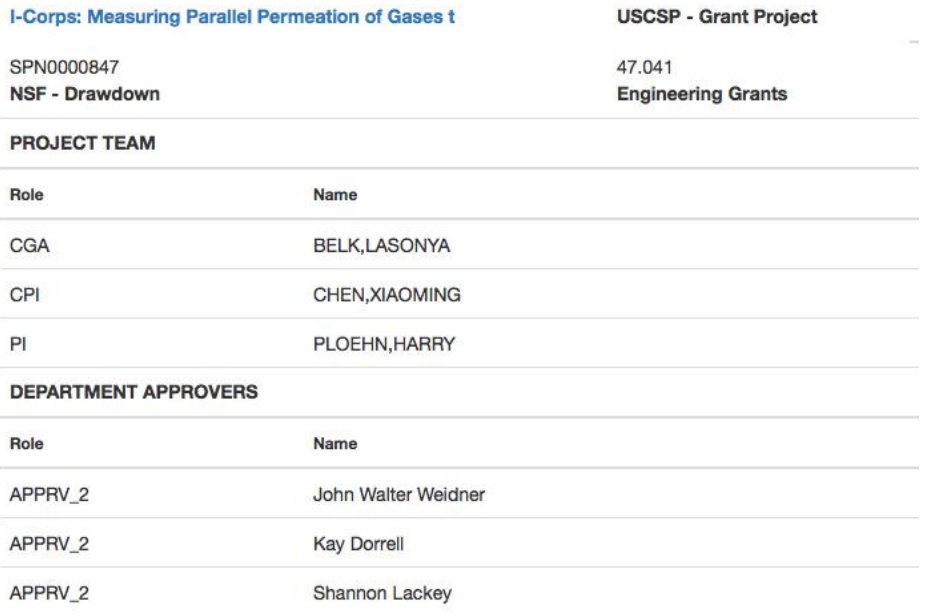

#### **Summary**

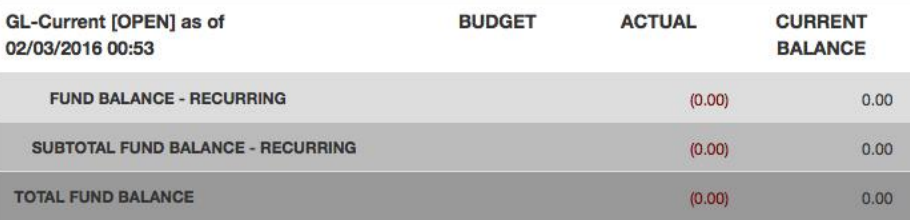

# **Step 5: Reading Your Financial Report**

Scroll down and you will see financial information such as shown below:

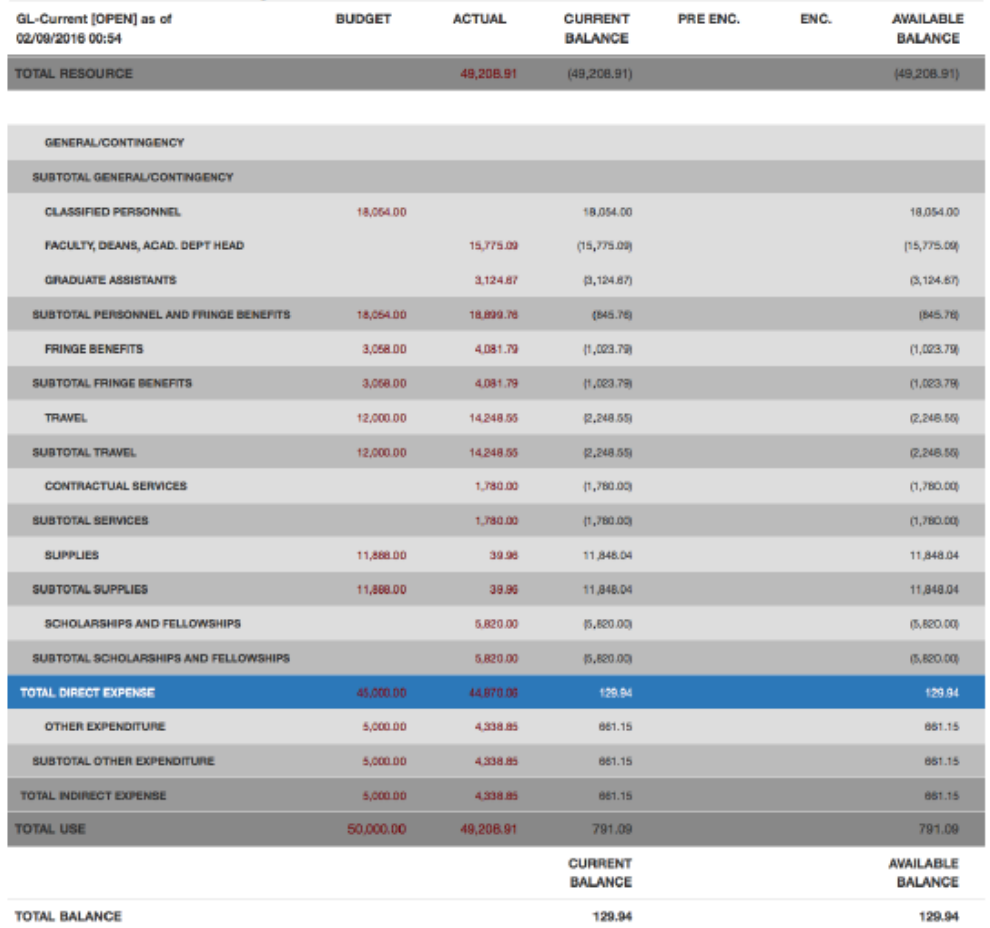

The "Total Resource" line shows total revenue coming into the account.

- The lines below "Total Resource" show budget and expenditures by category. These are summed in "Total Direct Expense". The rightmost value is the direct cost available balance.
- IMPORTANT: the encumbrance column ("Enc.") DOES NOT include payroll encumbrances at this time. You should ask your business manager and/or personnel admin to provide projected expenditures and subtract that from available balance.
- At this time, if you need more detail in any category, you should ask for help from your business manager.

### **Step 6: Getting Out**

 Click "Home" at the top right corner to go back to the menu; try "GL Summary" for a slightly different view of the same information. Click "Sign Out" to…